# midi LOGGER **GL200 Quick Start Guide**

GL200-UM-851

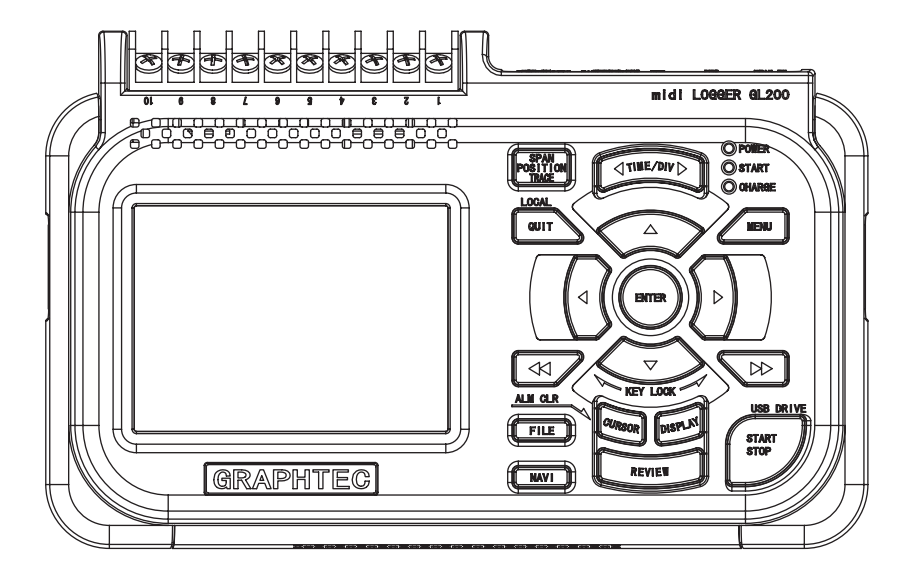

#### **• Checking the Outer Casing**

After unpacking, check the GL200's outer casing before use to make sure that there are no surface scratches or other flaws such as stains or dirt.

#### **• Checking the Accessories**

Quick Start Guide: 1 CD-ROM: 1 AC cable/AC adapter: 1 set

#### **• Setting and Checking the AC Line Frequency**

Set the AC line frequency in the "OTHR" menu. This setting (50 or 60 Hz) affects the device's noise elimination capability.

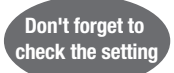

### **Contents**

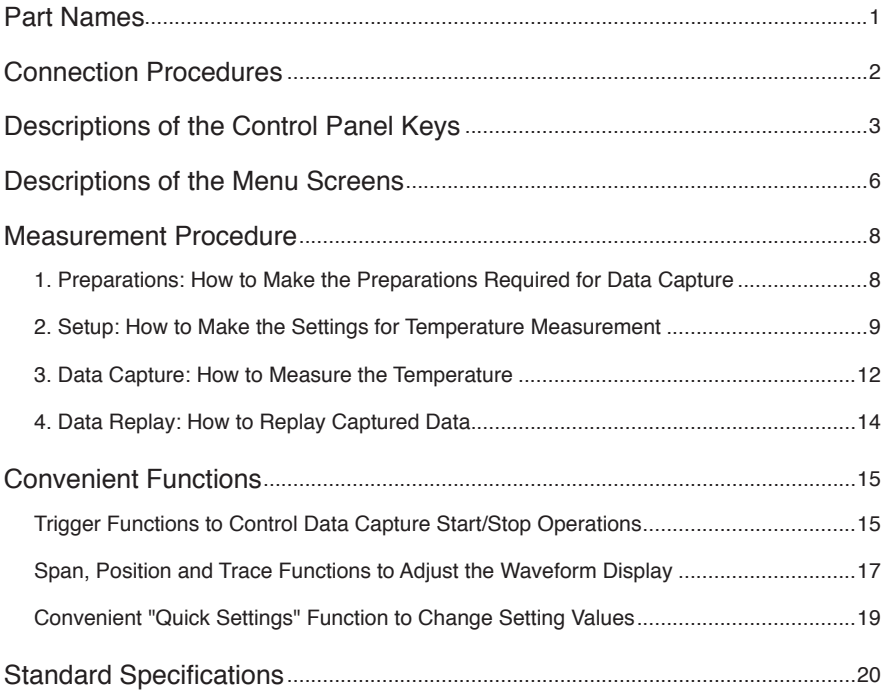

### <span id="page-2-0"></span>**Part Names**

#### **Top Panel**

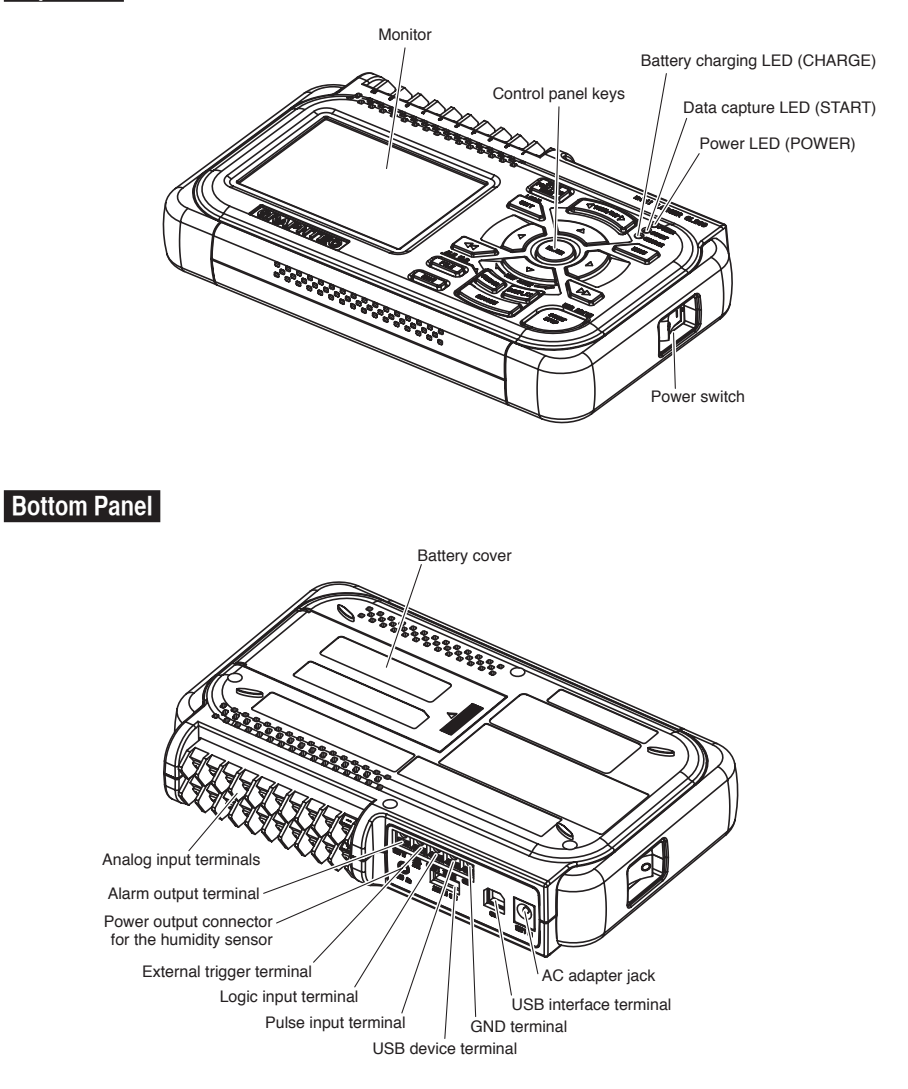

### <span id="page-3-0"></span>**Connection Procedures**

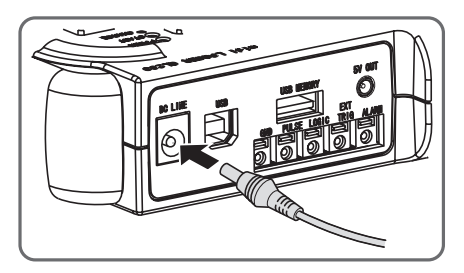

Connect the output side of the AC adapter to the power connector on the GL200.

#### **Connecting the AC Adapter Connecting the Grounding Cable**

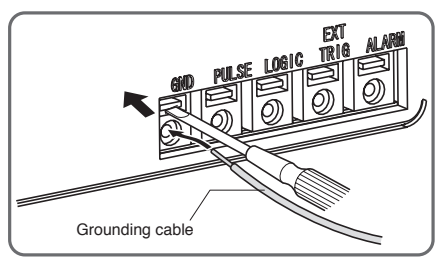

Use a flatblade screwdriver to push in the button above the ground terminal while connecting the grounding cable to the GL200. Connect the other end of the cable to ground.

#### **Making Connections to the Input Terminals**

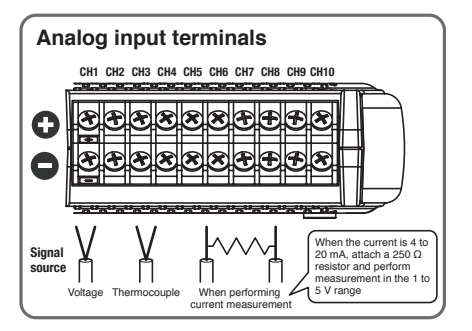

Refer to the channel numbers in the above figure to make connections to the desired terminals.

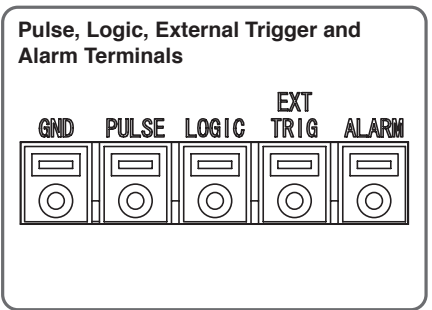

The pulse, logic, external trigger and alarm terminals all have the same configuration as that of the GND terminal. Make connections to these terminals using the procedure described earlier for connecting the grounding cable. Connect each terminal in accordance with the name inscribed above each terminal

### <span id="page-4-0"></span>**Descriptions of the Control Panel Keys**

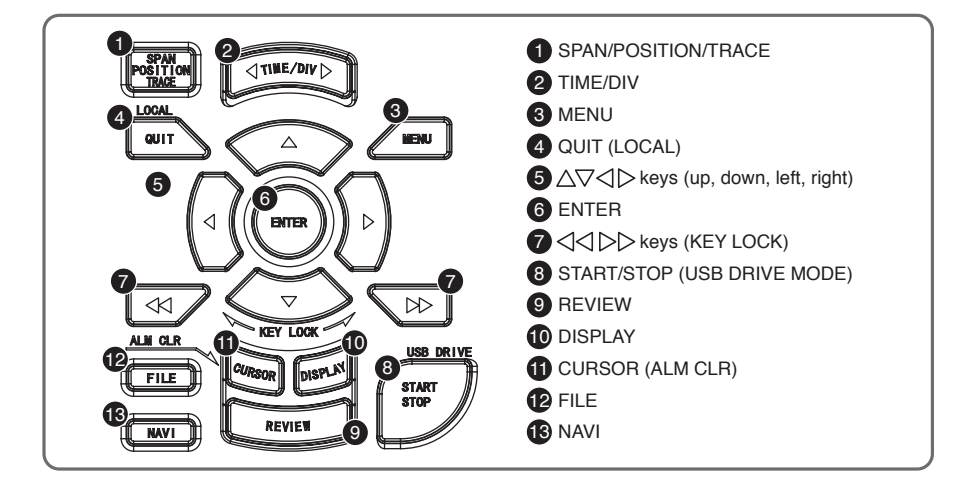

#### **1 SPAN/POSITION/TRACE key**

This key enables SPAN, POSITION, and TRACE settings to be made independently for each channel. Each time this key is pressed, the mode displayed in the waveform operation display area changes in the sequence shown below. Use the  $\triangle$  and  $\triangledown$  keys to select the channel, and the  $\triangle$  and  $\triangleright$  keys to change the setting values.

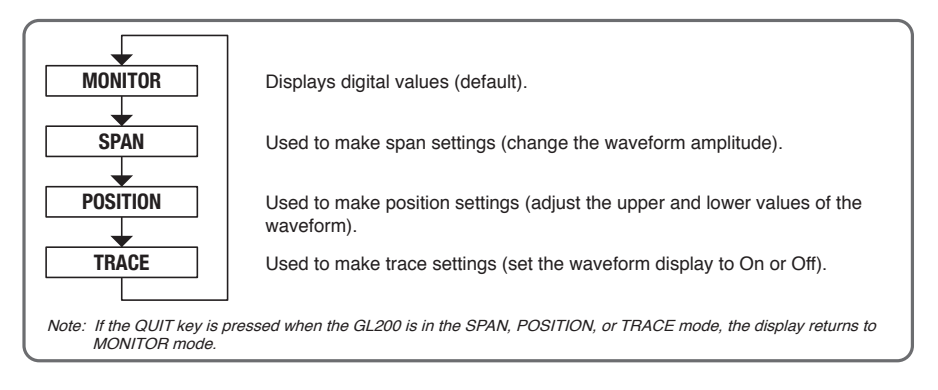

#### **2 TIME/DIV key**

Press the TIME/DIV key to change the time axis display range on the waveform screen.

### **3 MENU key**

Press the MENU key to open a setup menu. Each time this key is pressed, the setup screen tabs change in the sequence shown below.

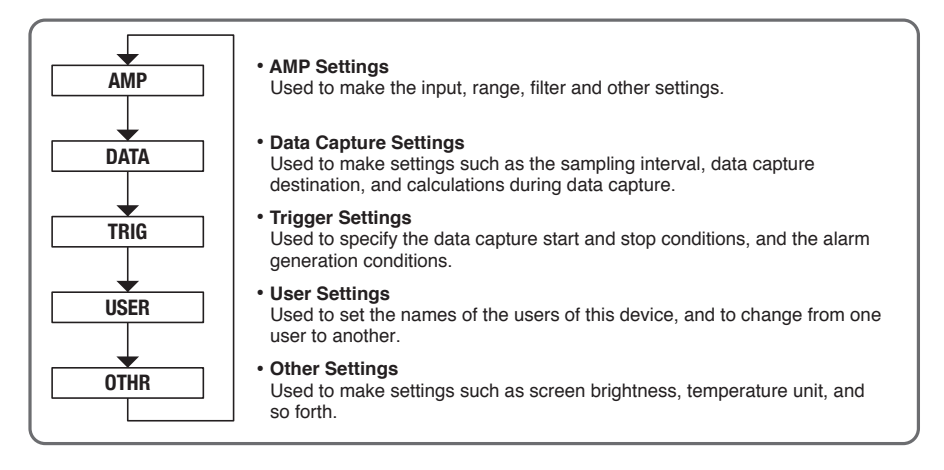

### **4 QUIT (LOCAL) key**

Press the QUIT key to cancel the settings and return them to their default status. If the device is in the Remote (Key Lock) status, namely the external operating status via the USB interface, press this key to return the device to the normal operating status (Local).

### **6** AV lives

These keys are used to select menu setup items, to make span settings in the digital display area, to move the cursors during a data replay operation, and so forth.

### **6 ENTER key**

Press the ENTER key to enter the settings made in the setup menus, and to confirm your settings.

### $\bigcirc$  $\left\langle \left\langle \right\langle \right\vert \right\rangle$  **keys (KEY LOCK)**

These keys are used to move the cursor at high speed during a data replay operation, and to change the operation mode in the file settings box. Hold down both keys simultaneously for at least two seconds to enable key lock status. To cancel key lock status, press them again for at least two seconds. The key lock status can be confirmed by the status of the key lock lamp on the monitor.

### **8 START/STOP (USB DRIVE) key**

Press the START/STOP key to perform a data capture start operation while the GL200 is in the Free Running status, and a data capture stop operation when data capture has ended. If this key is held down while the power to the GL200 is turned on, the GL200 goes into USB Drive Mode.

### **9 REVIEW key**

Press the REVIEW key to replay captured data. If the GL200 is in the Free Running status, data files that have already been captured are replayed. If the GL200 is still capturing data, the data is replayed in a 2-screen format.

Note: A data replay operation will not be performed if data has not been captured.

#### **10 DISPLAY key**

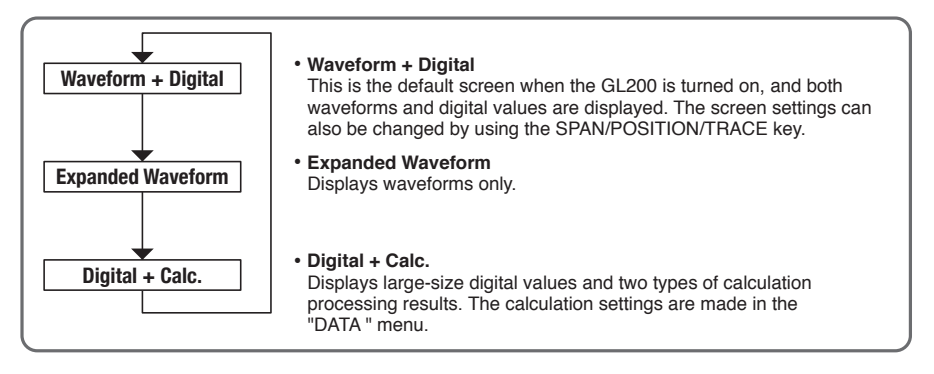

#### **11 CURSOR (ALM CLR) key**

Press the CURSOR key to switch between the A and B cursors during a data replay operation. If the Alarm setting has been specified as "Alarm Hold", press this key to clear the alarm. The alarm settings are made in the "TRIG" menu.

#### **12 FILE key**

Press the FILE key to save data to the GL200's internal memory and to a USB memory device.

#### **13 NAVI key**

Press the NAVI key to display operational descriptions during the Free Running status, and during data capture and data replay operations.

### <span id="page-7-0"></span>**Descriptions of the Menu Screens**

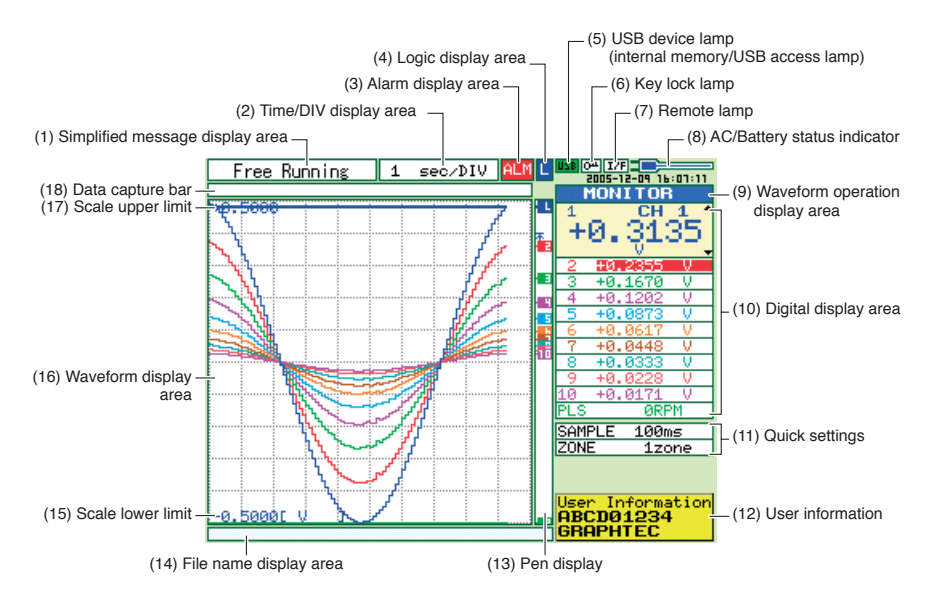

- (1) Simplified message display area: Displays the operating status.
- (2) Time/DIV display area: Displays the current time scale.
- (3) Alarm display area: Displays the status of the alarm output terminal. (Red = alarm generated, white = alarm not generated)
- (4) Logic display area: Displays the status of the logic signal. (Blue  $=$  Hi, white  $=$  Lo)
- (5) USB device lamp (internal memory/USB access lamp): Turns green when a USB memory device has been inserted. When the GL200's internal memory or USB memory device is being accessed, this lamp turns red.
- (6) Key lock lamp: Displays the key lock status. (Yellow = keys locked, white = not locked)
- (7) Remote lamp: Displays the remote status. (Yellow  $=$  Remote status, white  $=$  Local status)

(8) AC/Battery status indicator: Displays the following icons to indicate the operating status of the AC power supply and the battery.

![](_page_8_Figure_1.jpeg)

- (9) Waveform operation display area: Displays the mode selected by the SPAN/POSITION/TRACE key.
- (10) Digital display area:

Displays the input values for each channel. The  $\wedge$  and  $\vee$  keys can be used to select the active channel (enlarged display). Moreover, the selected active channel is displayed at the very top of the waveform display.

(11) Quick settings:

Displays items that can be easily set. The  $\triangle$  and  $\triangledown$  keys can be used to make a Quick settings item active, and the  $\triangle$  and  $\triangleright$  keys to change the values.

(12) User information:

Displays the user information for the currently selected user.

(13) Pen display:

Displays the signal positions, trigger positions, and alarm ranges for each channel.

![](_page_8_Figure_11.jpeg)

(14) File name display area:

Displays the data capture file name during the data capture operation. During a data replay operation, the name of the data replay file is displayed.

(15) Scale lower limit:

Displays the lower limit of the scale of the currently active channel.

(16) Waveform display area:

The input signal waveforms are displayed here.

(17) Scale upper limit:

Displays the upper limit of the scale of the currently active channel.

(18) Data capture bar:

During a data capture operation, this bar displays the remaining memory capacity of the device used for data capture. When data is being replayed, the display position information is displayed here.

### <span id="page-9-0"></span>**Measurement Procedure**

In this section we will provide a simple explanation of the data capture procedure: Preparations  $\rightarrow$  Setup  $\rightarrow$  Data Capture  $\rightarrow$  Data Replay.

T thermocouples will be used here to perform temperature measurement.

- Purpose of data capture: To measure the temperature of the target objects
- Measurement points: 2 locations
- Sampling interval: 1 second
- Data save destination: USB memory device
- Important point: We want to check captured data even during a data capture operation.
- Items that must be supplied: T thermocouples, USB memory device

Note: If you do not have a USB memory device, capture data to the GL200's internal memory instead.

#### **1. Preparations: How to Make the Preparations Required for Data Capture**

- **the Connect measurement object 1 to the CH 1 terminal.**
- 2 Connect measurement object 2 to the CH 2 terminal.
- <sup>3</sup> Connect the AC power supply.
- **4** Insert the USB memory device.
- **6** Turn on the power supply.

![](_page_9_Figure_16.jpeg)

#### <span id="page-10-0"></span>**2. Setup: How to Make the Settings for Temperature Measurement**

Make the settings required for data capture. Here we will make only those settings that are absolutely necessary. The other settings will be left as the default settings (the settings made prior to shipment from the factory).

#### **Points to Remember Basic Setup Menu Operation**

The keys used on the menu screens are the  $\Delta \nabla \langle \mathsf{D} \rangle$  keys, the ENTER key, and the QUIT key. The current cursor position is displayed in green. Use the  $\triangle \nabla \triangleleft \triangleright$  keys to move the cursor. If you press the ENTER key at the cursor position, a selection menu or a box for inputting numeric values and so forth is displayed. If you press the QUIT key, the screen closes and the settings are canceled.

#### **Examples of selection menu operations (AMP screen)**

![](_page_10_Figure_5.jpeg)

![](_page_10_Picture_6.jpeg)

**1** Press the MENU key to display the setup menu screen.

#### 2 Select "TEMP." for the Input parameter for CH 1 and CH 2.

![](_page_10_Picture_372.jpeg)

- (a) Move the cursor to the input parameter opposite CH 1 and select "TEMP."
- (b) Make the same setting for CH 2.

**3** Select "TC-T" for the Range parameter for CH 1 and CH 2.

- (a) Move the cursor to the Range parameter opposite CH 1 and select "TC-T".
- (b) Make the same setting for CH<sub>2</sub>

DATA | TRIG | USER | OTHR Making analog and pulse/logic settings<br>CH: Input Range Filter EU Mi  $CH:$ Range Misc ALL: **N TEMP**  $TC-K$  $n$ f f ᢦ  $\mathbf{1}$ **N TEMP** 0ff ý т  $2:$ **N** TEMP  $\overline{TC-K}$  $\overline{\nabla}$  $\overline{\nabla}$  $TC-W$  $\bar{3}$ Ÿ<br>V  $\triangle$ DC 0ff $\bar{\nabla}$  $TC-J$  $\sim$ DC  $0ff$  $\Delta$  $TC-1$  $5: \triangle$ DC  $TC-R$  $0ff$  $\overline{\nabla}$ Ť  $6:$ **NDC**  $0$ ff $\overline{\nabla}$  $TC-F$ Ť  $7: \overline{ODC}$  $0$ ff $\nabla$  $TC-B$  $8: \triangle$ DC  $0ff$  $\bar{\nabla}$  $TC-S$  $9: \triangle$ DC ŵ  $0$ ff $\nabla$  $TC-N$ 

**4** Select "Off" for all the other channels.

(a) Using the procedure described above, select "Off" for CH 3 to CH 10.

![](_page_11_Picture_0.jpeg)

![](_page_11_Picture_1.jpeg)

- **6** Press the MENU key and open the "DATA" menu.
- **6** Set the sampling interval to "1s".

Move the cursor to "Sampling" and then select "1s".

![](_page_11_Picture_5.jpeg)

**2** Specify the Capture Destination file name.

Here we will create a folder named "TEST" in the USB memory device, and then make the settings required to enable data to be captured to the TEST folder.

- (a) Move the cursor to the File Name parameter and then press the ENTER key.
- (b) With the cursor on the <MEM> item in the following screen, press the ENTER key.

![](_page_11_Picture_196.jpeg)

(c) The file settings box shown in the following screen opens. This box is used to specify file names for the GL200's internal memory and for the USB memory device.

![](_page_11_Picture_12.jpeg)

- (d) Move the cursor to  $\langle$ USB1> and then press the  $\rangle$  key.
- (e) Press the  $\gg$  key to move the cursor to "Create new folder" and then press the ENTER key.

![](_page_11_Picture_15.jpeg)

![](_page_12_Picture_0.jpeg)

![](_page_12_Picture_1.jpeg)

(f) A text input box is displayed. Let's create a folder named "TEST".

![](_page_12_Picture_202.jpeg)

- (g) Input "TEST", move the cursor to "OK", and then press the ENTER key to confirm your setting.
- (h) As shown in the following screen, a folder named <TEST> has been created. Press the  $\leq$  key to align the cursor with "Select file/folder", use the  $\triangle$  and  $\nabla$  keys to align the cursor with the <TEST> folder, and then press the ENTER key.
	- **TAMP DATA TRIG USER OTHR**<br>File Name \* T<sup>o</sup>b d 80 \* · Use the high speed  $\triangleleft$  and  $\triangleright$  keys to Create new folder change the operation mode. [\USB1 In the Select file/folder screen displayed, ZRMP • Use the  $\triangle$  and  $\nabla$  keys to move the cursor up or down.  $\cdot$  Use the  $\triangleleft$  and  $\triangleright$  keys to move to the Folder level. • Use the ENTER key to confirm your setting. • Use the QUIT key to cancel your setting . ENTER1Execute
- (i) Check that "<TEST>" appears opposite "Folder", move the cursor to the OK button, and then press the ENTER key.

![](_page_12_Picture_203.jpeg)

(j) In the screen displayed below, we can check the capture destination, the amount of data that can be captured, and the allowable data capture time.

![](_page_12_Picture_10.jpeg)

This completes all the settings required for data capture.

![](_page_12_Picture_12.jpeg)

#### <span id="page-13-0"></span>**3. Data Capture: How to Measure the Temperature**

Now that all the data capture settings have been made, we will start actual data capture. During the data capture operation, let's also replay some data that was captured previously.

![](_page_13_Picture_2.jpeg)

**1** Starting data capture

- (a) Press the START/STOP key.
- (b) A confirmation message is displayed.

![](_page_13_Figure_6.jpeg)

- (c) Press the ENTER key to start data capture.
- **2** Screen status during data capture

Once data capture has started, the elapsed time and the allowable data capture time are counted.

![](_page_13_Picture_227.jpeg)

3 Now, let's replay some data that was captured previously (2-screen replay).

Data that was captured in the past can be replayed while new data is being captured to the GL200. In addition, the past data can be compared with the current input waveform in a 2-screen format.

(a) Press the REVIEW key to display the data in a 2-screen format.

![](_page_13_Figure_14.jpeg)

#### **<Main operations>**

- $\cdot$  Use the  $\triangleleft$  and  $\triangleright$  keys to move the cursor
- $\cdot$  Use the  $\vec{\triangle}$  and  $\vec{\triangleright}$  keys to move the cursor at high speed
- Use the CURSOR key to change your cursor selection  $(A \rightarrow B \rightarrow A)$
- (b) Move the cursor as desired to check the captured waveforms, date/time, and so forth.

![](_page_13_Picture_20.jpeg)

![](_page_14_Picture_0.jpeg)

#### 4 Stopping data capture

Press the START/STOP key to end the data capture operation.

(a) Press the START/STOP key.

![](_page_14_Picture_69.jpeg)

- (b) A confirmation message is displayed. Press the ENTER key.
- (c) Data capture ends, and the GL200 goes into the Free Running status.

This completes the data capture operation.

#### <span id="page-15-0"></span>**4. Data Replay: How to Replay Captured Data**

Now that data capture has been completed, let's replay some of that captured data. The data has been captured to the <TEST> folder that was created in the USB memory device in Step 7 of Section 2, "Setup". The file name is appended automatically, and therefore the name of the file that was created is "Year/month/date-time\_UG.gbd". The year/month/date and time are those that were in effect when data capture started.

![](_page_15_Picture_2.jpeg)

- **1** Selecting a file to replay
	- (a) Press the REVIEW key.
	- (b) Since the file you want to replay has the file name that was appended automatically when the data was captured, move the cursor to the OK button and then press the ENTER key.

![](_page_15_Picture_144.jpeg)

(c) The Replay screen opens.

See Step 3 of Section 3, "Data Capture".

![](_page_15_Picture_145.jpeg)

- (d) Move the cursor as desired to check the captured waveforms, date/time, and so forth. The SPAN/POSITION/TRACE key can also be used in the Replay screen to change the span, position, trace, zone and other displayed settings.
- (e) Press the QUIT key to end the data replay operation. A confirmation message is displayed. Press the ENTER key.

![](_page_15_Figure_12.jpeg)

(f) Data replay ends, and the GL200 goes into the Free Running status.

This completes our simple explanation of how to use the basic GL200 functions.

The GL200 has many other convenient functions. Please see the next five pages for further details.

![](_page_15_Picture_16.jpeg)

### <span id="page-16-0"></span>**Convenient Functions**

The GL200 is provided with various functions that enable it to be used more effectively. We have selected three of those functions to describe in further detail.

#### **Trigger Functions to Control Data Capture Start/Stop Operations**

Trigger functions can be used to control the timing of the start of a data capture operation, and the timing of the end of a data capture operation.

**Points to Remember** For example...

You can use trigger functions to perform operations such as the following:

- Start data capture when the voltage exceeds 1 V
- Stop data capture at 1:00 pm
- Perform control via external input

Here we will specify the condition as "Start data capture when the CH 1 temperature exceeds 20ºC".

![](_page_16_Picture_11.jpeg)

**1** Press the MENU key and open the "TRIG" menu.

![](_page_16_Picture_13.jpeg)

![](_page_16_Picture_14.jpeg)

2 Move the cursor to "Start Source" and select "Level".

![](_page_16_Picture_16.jpeg)

3 Align the cursor with "Level" and then press the ENTER key to open the "Trigger Level Settings" screen.

![](_page_16_Picture_18.jpeg)

![](_page_17_Picture_0.jpeg)

4 Move the cursor to the "Mode" parameter opposite CH 1, and then select " FH".

![](_page_17_Picture_2.jpeg)

- 5 Move the cursor to the "Level" parameter next to the "Mode" parameter and then press the ENTER key.
- 6 The input box shown in the following screen is displayed. Select "20". Use the  $\triangleleft$  and  $\triangleright$  keys to move to the cursor to the second digit from the right, and the  $\triangle$  and  $\nabla$  keys to change the value. Press the ENTER key.

![](_page_17_Figure_5.jpeg)

**2** When the screen changes to the following screen, move the cursor to the OK button and then press the ENTER key.

![](_page_17_Picture_165.jpeg)

![](_page_17_Picture_8.jpeg)

- **8** The screen returns to the TRIG menu screen. Press the QUIT key to return the GL200 to the Free Running status.
- 9 Now let's press the START/STOP key to start data capture. If the trigger condition has not been satisfied, the GL200 goes into the "Armed" status as shown on the following screen.

![](_page_17_Picture_166.jpeg)

When the trigger condition has been satisfied, data capture starts.

![](_page_17_Figure_13.jpeg)

#### <span id="page-18-0"></span>**Span, Position and Trace Functions to Adjust the Waveform Display**

These functions enable you to make adjustments in order to view individual channels more easily, and to delete waveforms that you do not need to view.

> The span, position and trace operations can be performed while the GL200 is in the Free Running status, while it capturing data, and while it is replaying data. The changes made are applied to the displayed data only, and so the original data is not affected in any way.

![](_page_18_Picture_3.jpeg)

**Points to Remember**

**1** How to Make a Span setting.

The Span parameter is used to adjust the amplitude of the input waveform. This setting is made in the aforementioned Free Running status.

- (a) Adjust the span display width for CH 1 to 100ºC.
- (b) Press the SPAN/POSITION/TRACE key to select the SPAN mode.

![](_page_18_Picture_8.jpeg)

The currently selected mode (SPAN, POSITION or TRACE) can be checked by looking at the "Waveform Operation Display Area".

- (c) Use the  $\triangle$  and  $\triangledown$  keys to make CH 1 active (enlarged display).
- (d) Use the  $\triangleleft$  and  $\triangleright$  keys to change the Span value. Here we will set the value to 100ºC.

![](_page_18_Picture_12.jpeg)

When this setting has been made, the waveform screen scale will be set to "+100.0 to +0.0".

![](_page_18_Picture_14.jpeg)

**2** How to make a Position setting.

The Position parameter is used to adjust the zero position's upper and lower positions for the input waveform.

- (a) Press the SPAN/POSITION/TRACE key to select the POSITION mode.
- (b) Use the  $\triangle$  and  $\triangledown$  keys to make CH 1 active (enlarged display).
- (c) Use the  $\triangle$  and  $\triangleright$  keys to set the Position value to "+80 $^{\circ}$ C to -20 $^{\circ}$ C".

![](_page_18_Picture_20.jpeg)

When this setting has been made, the waveform screen scale will be set to "+80ºC to -20ºC".

![](_page_19_Picture_0.jpeg)

<sup>3</sup> How to make a Trace setting.

The Trace parameter can be used to specify the waveform display of selected channels as On or Off.

- (a) Press the SPAN/POSITION/TRACE key to select the TRACE mode.
- (b) Use the  $\triangle$  and  $\nabla$  keys to make CH 2 active (enlarged display).
- (c) Use the  $\triangleleft$  and  $\triangleright$  keys to select Off.

![](_page_19_Picture_6.jpeg)

When this setting has been made, the CH 2 waveform is not displayed.

#### <span id="page-20-0"></span>**Convenient "Quick Settings" Function to Change Setting Values**

The Quick settings function can be used to change the settings of the two items displayed respectively in the Free Running status and during data replay.

![](_page_20_Picture_2.jpeg)

Free Running status: Sampling interval, Zone divisions During data capture: Zone divisions only During data replay: Search, Zone divisions

![](_page_20_Picture_4.jpeg)

**1** How to make Zone settings

Zone divisions are used to divide up the waveform screen into a specified number of divisions and assign overlapping waveforms to different zones to make them easier to view.

The settings are made in the aforementioned Free Running status.

- (a) Let's divide the Zone into two divisions.
- (b) Use the  $\triangle$  and  $\nabla$  keys to make the "ZONE" Quick setting active (enlarged display).

![](_page_20_Picture_10.jpeg)

(c) Use the  $\triangle$  and  $\triangleright$  keys to specify "2zone".

The screen is divided into two, as shown in the following screen.

![](_page_20_Picture_13.jpeg)

The channels are automatically assigned to the divided zones starting from CH 1.

## <span id="page-21-0"></span>**Standard Specifications**

![](_page_21_Picture_190.jpeg)

\*1: Excluding the AC adapter and battery.

Specifications are subject to change without notice.

GL200 Quick Start Guide (GL200-UM-851) March 1, 2006 1st edition-01 GRAPHTEC CORPORATION

## **GRAPHTEC**